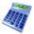

# Standard Optimiser - Datasheet SO

#### Adaptable cutting patterns with extended part information

The Standard Optimiser is designed for cutting batches of jobs on a single axis beam saw. It has the flexibility to deal with a wide range of part lists and part quantities and includes many extra features for dealing with offcuts, complicated cutting patterns and allows the part list to be fully customised via extra custom fields.

The overall process is:-

- Enter or Import part sizes
- Optimise
- Send cutting data to saw

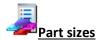

The starting point of optimisation is a list of part sizes. This can be produced in a variety of ways:-

- Enter sizes in the 'Part list' grid
- Import part sizes from external files or systems

Some lists can have extra custom fields with information for reports of for part labels. The system also provides a set of pre-defined fields which automatically calculate extra data.

The sizes entered are typically the finished sizes and the part list includes options to adjust the sizes to allow for edging, laminates and re-trimming.

The part list includes a full set of options to edit or insert trims, re-order and change the list.

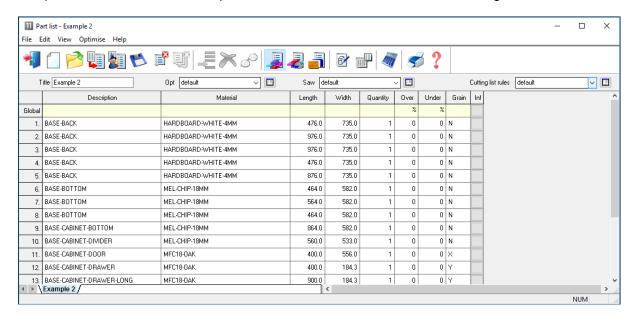

In this example there are a large number of part sizes required in small quantitied. Each part has a material code which matches the part to the available materials.

The number of columns in use can be adjusted to match the details required and help with data entry. The global line at the top of the list allows entry vales that apply to the whole list and helps to speed up data entry and avoid mistakes.

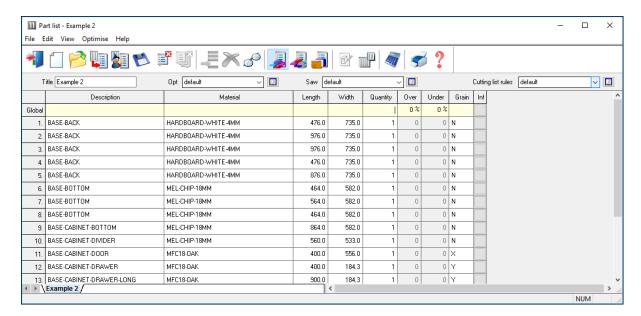

Sizes can be entered in millimeters, decimal inches or fractional inches.

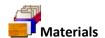

All materials are stored in the Board library. This is a database of all sheet material and includes quantities and costs. The board library stores records for each material and a record for each board size(including any offcuts) for each material type

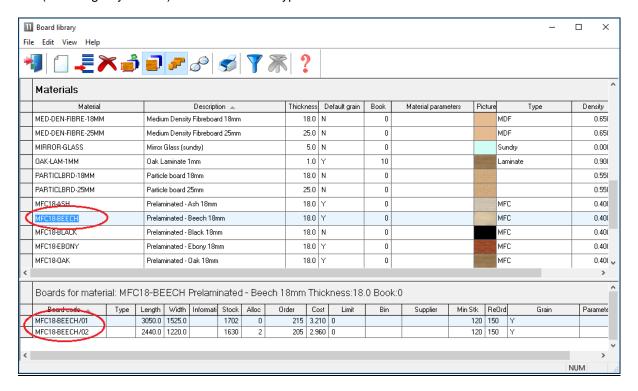

In this example the material MFC18-Teak has two available board sizes 3050 x 1525 and 2440 x 1220.

The Material column in the part list associates each part with the correct material to use and the optimiser selects the optimum board sizes to use for each job.

**Optimising parameters** are used to describe the type of cutting (trims, re-cuts, headcuts ...). See the '*Parameters*' section for details. Typical parameters are:-

Saw kerf Front Trims Rear trims

The Front trim parameters, for example, allows the specification of the amount of material including kerf allowed at the front of the board for rips and cross cuts.

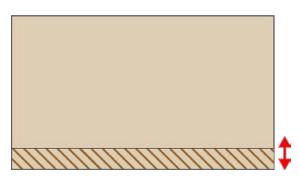

Saw parameters are used to describe each saw; overall cutting length, position of clamps, size of waste flap ... Typical parameters are:-

Saw model Cutting height Overall cutting length

. . .

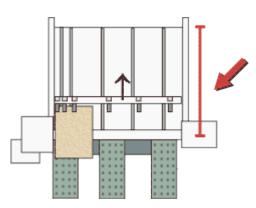

Different parameters list can be set up and used to produce the correct cutting requirements for any list. Typically users set up a handful of parameters lists with commonly used settings and add extra lists for one-off or special jobs.

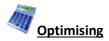

Optimisation produces the pattern layout (balancing cutting times and waste) and a set of details reports for each job. Jobs can be batched together, this is useful when there are lots of small orders in the day.

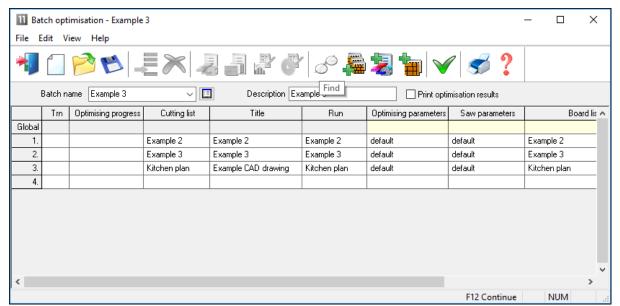

Batch Optimisation

The results are shown in the section of the program 'Review Runs'.

Run are stored and can be eaily recalled for review or adjustments.

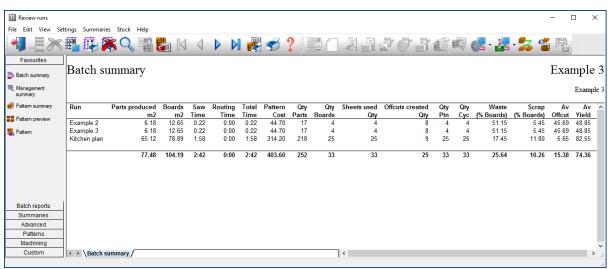

Batch summary

Select an item to see the detail of each job.

The first report shown is an overall summary of the job.

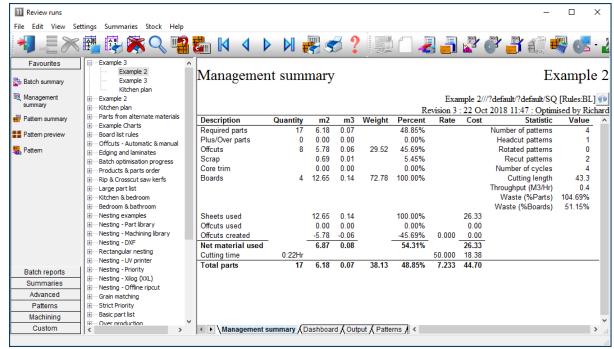

Management summary

The management summary shows the overall yield, costs and type of patterns produced. The 'Runs' window shows the list of optimised jobs so it is easy to quickly check and review on job then another.

An option at the Management summary is the Dashboard which shows custom snapshots of the data allowing better insight into selected feature of the job.

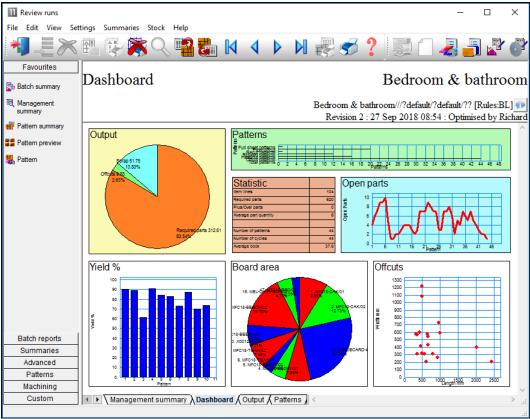

Dashboard analysis

The Dashboard can include a selection of cuts from other summaries so critical aspects of the jobs can be highlighted. The Dashboard and all the charts are fully customisable.

The cutting patterns are shown in a thumbnail overview.

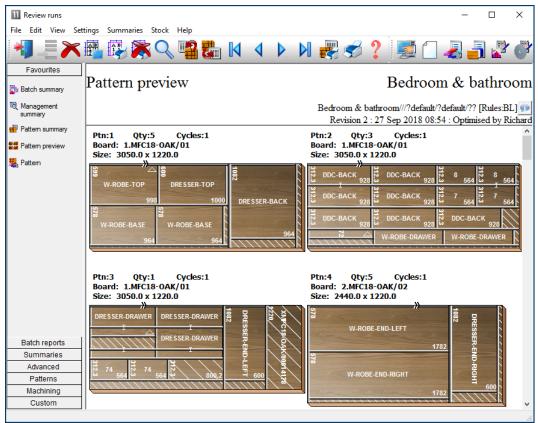

Preview of patterns

The patterns can be viewed full screen by clicking on the thumbnail, with extra details of each pattern are available on the tabs at the foot of each drawing. The patterns include part label, waste, offcut and the pattern orientation.

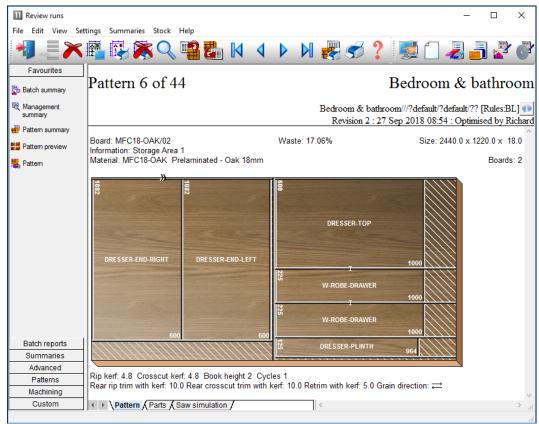

Full details of pattern

All reports can be fully customised and the Form & Design option is available for custom reports - fully integrated into the program.

The program also supports decimal and fractional inches.

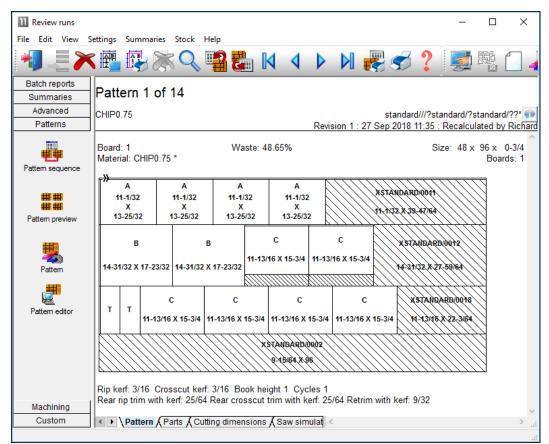

Pattern - fractional inches

In this example the pattern is shown in an alternative view 'Monochrome'. There are several choices of pattern view.

- Enhanced picture with bitmap or solid colour
- Flat picture with bitmap or solid colour
- Picture with colour for different part type (recut, plus part, offcut ...)
- Monochrom picture

There are a range of reports on the job, including, offcuts, costs, board usage.

# <u>Offcuts</u>

Shows the offcuts produced in a run.

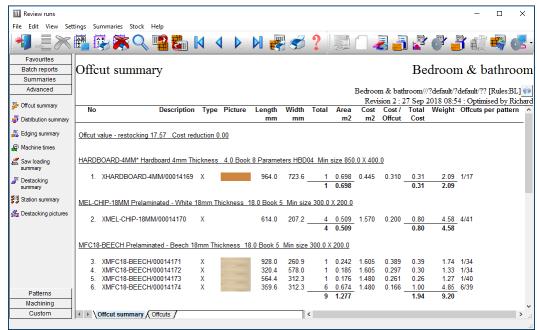

Review runs Offcut summary

Offcuts can be returned to the board library for use in later runs with the Stock control module.

#### **Boards**

This shows the amount of each board size used in a run.

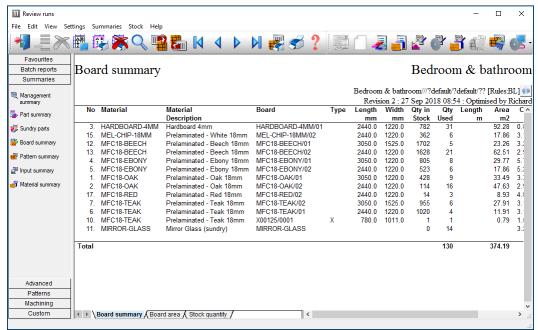

Review runs Board summary

#### Job costing

A summary of all the cost centres for a job.

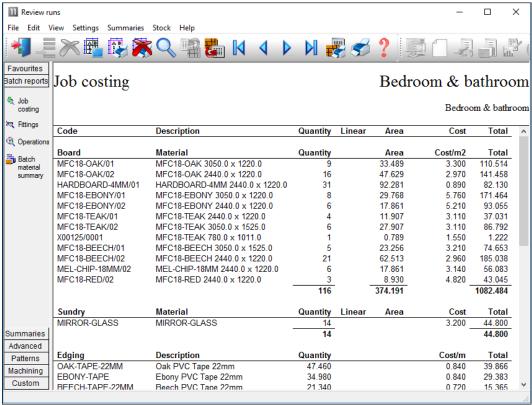

Review runs job costing

# Charts and Analysis

Most reports include options to add a graphical view or chart of the report data. Up to 3 custom charts can be defined for each summary.

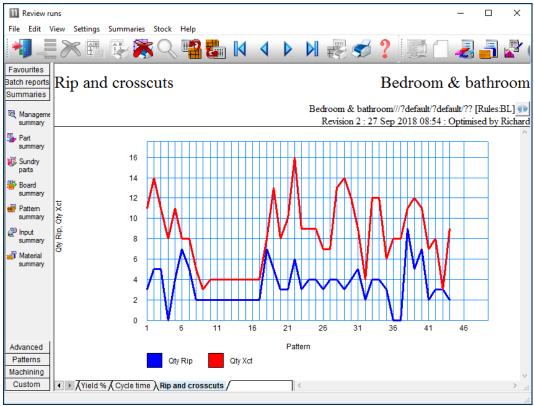

Review runs chart

The data to highlight in this way typically varies from company to company so there are full facilities for defining data to include and style of chart for each report in Review runs (Settings - Chart settings)

# **Comparision of Optimisers**

|                                                         | Standard | Professional |
|---------------------------------------------------------|----------|--------------|
| Part list                                               | SO       | PO           |
| Metric or imperial dimensions                           | •        | •            |
| Grain/cross grain or ungrained parts                    | •        | •            |
| Exact quantity or over/under production                 | •        | •            |
| Maximum part sizes per part list (undivided)            | 20,000   | 20,000       |
| Mixed material lists – unlimited materials per job      | •        | •            |
| User-defined part list information fields               | 99       | 99           |
| Configurable part list editor                           | •        | •            |
| Grain match – master part templates                     | •        | •            |
| Import                                                  |          |              |
| Import part/cutting lists from user-defined csv, xls(x) | •        | •            |
| Import board lists from user defined csv, xls(x) files  | •        | •            |
| Import patterns – from PTX                              | •        | •            |
| Cutting List                                            |          |              |
| Multiple boards & offcut sizes per job                  | •        | •            |

| Cutting list rules – user defined tables            | •       | •         |
|-----------------------------------------------------|---------|-----------|
| Allow alternative materials per part                | •       | •         |
|                                                     |         |           |
| Optimising                                          |         |           |
| Small/medium quantity sheet optimiser               | •       | •         |
| Timber/Workshop cross cut optimsier                 | •       | •         |
| Strip production optimiser                          |         | •         |
| Full sheet over production optimiser                |         | •         |
| Volume optimisation                                 |         | •         |
| Auto optimiser selection                            |         | •         |
| Pattern complexity controls                         | Limited | •         |
| Saw kerf & trim settings                            | •       | •         |
| Separate kerf for rip and crosscut saws             |         | •         |
| Optimisation based on material cost                 | •       | •         |
| Optimisation based on cost(material + cutting time) |         | •         |
| Vertical strips in head cut patterns                |         | •         |
| Maximum part sizes per optimisation                 | 10,000  | 10,000    |
| Maximum pieces per optimisation                     | 10,000  | Unlimited |
| Faster optimisation with multi-core processors      | •       | •         |
| Batch optimisation multiple lists- up to 250 jobs   | •       | •         |
| strip production optimiser                          |         | •         |
| Full sheet over production optimiser                |         | •         |
| Volume optimisation                                 |         | •         |
| Extended optimisation parameters                    | Limited | •         |
| Control of open parts or pallet groups              |         | •         |
| Control of 'plus part' preference                   |         | •         |
| Free cut analysis                                   |         | •         |
| Material parameters                                 | •       | •         |
| Mixed material stacks                               |         | •         |
| Re-optimisation of remaining (unproduced) parts     |         | •         |
| 0 (* p , p                                          |         |           |
| Export                                              |         |           |
| Export report data to Access database               | •       | •         |
| Export report data to SQLite database               | •       | •         |
| Export Summaries to XLS(X) files                    | •       | •         |
| Export summaries to pdf                             | •       | •         |
| Export patterns to DXF files                        | •       | •         |
| h h                                                 |         |           |
| Reports, forms and labels                           |         |           |
| Batch, job summaries                                | •       | •         |
| Part, Baord, Material and Pattern summaries         | •       | •         |
| Offcut summary                                      | •       | •         |
| Part costings – Weight calculations                 | •       | •         |
| Cutting time calculations/saw simulation report     | •       | •         |
| Dashboard – graphs and bar charts                   | •       | •         |
| Configurable reports & summaries                    | •       | •         |
| Form design – part lists, patterns                  | •       | •         |
| Label design – inlcudes barcodes and pictures       | •       | •         |
| Labels for parts and offcuts                        | •       | •         |
| Stock                                               |         |           |
| Material library with boards and offcuts            | •       | •         |
| Automatic stock issue from jobs                     | •       | •         |
| Import adjustment from file                         | •       | •         |

| Destacking and palletisation                            |   | • |
|---------------------------------------------------------|---|---|
|                                                         |   |   |
| Patterns                                                |   |   |
| Thumbnail preview of patterns                           | • | • |
| Pattern display – colour coded or material texture      | • | • |
| Pattern editor – add, move delete parts                 | • | • |
| Cutting instructions for saw operator                   | • | • |
| Pattern library – standard templates – grain match ptns | • | • |
| Manual patterns                                         | • | • |
|                                                         |   |   |
| Beam saw interface                                      |   |   |
| Transfer to Single saw- Cadmatic 4 only                 | • | • |
| Transfer to online label PC                             | • | • |
| Transfer to single saws – most types                    | • | • |
| Transfer to Angular saws                                |   | • |
| Transfer to Weeke Cutting centre                        |   | • |
| Transfer to Multiple saw/Multiple saw parameter files   | • | • |
| Tension trims, splite waste, waste strip setting        | • | • |
| Support for PCD device, split program fence             | • | • |
| Support for combiTec – recut processing parameters      |   | • |
|                                                         |   |   |
| General                                                 |   |   |
| File Maintenance – copy/delete files                    | • | • |
| Backup & restore data                                   | • | • |
| Integrated local (offline) comprehensive help           | • | • |
| Link to Web site                                        | • | • |
| User Profiles                                           | • | • |
| Win 7/Win8/Win 10 platforms                             | • | • |

The following features all come as standard with the Standard Optimiser module.

# **Edges & Laminating**

Accurate application and costing of edge-banding materials

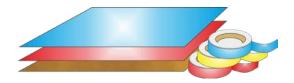

The program provides a full set of options to deal with with edged, trimmed and laminated parts. A wide variety of edging methods are:-

- Tape
- Laminate strips
- Solid lipping
- Postform edging
- Bullnose edging
- Laminate front and back
- Core trimming (cutting back before edging)
- Edge before laminating

The edging requirement is set at the part list and can be set for each part. The program automatically calculates the correct cutting sizes required to meet the finished size with edging set at the part list.

Sizes are entered (or imported) via the Part list.

These are typically the finished sizes but where there is edging and laminating the finished size has to be adjusted to the cut size before being sent to the saw.

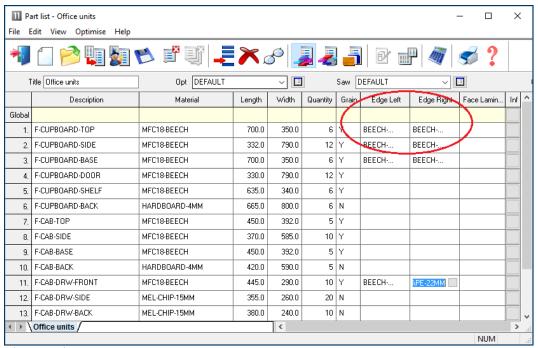

Edging - Part list

A set of extra fields (called Information boxes) extend the Part list to allow for the entry of the edging code for each edge of each part. For example, in the above example items such as Top, Side and Base have edging material on some of the edges.

The correct cutting sizes are produced automatically.

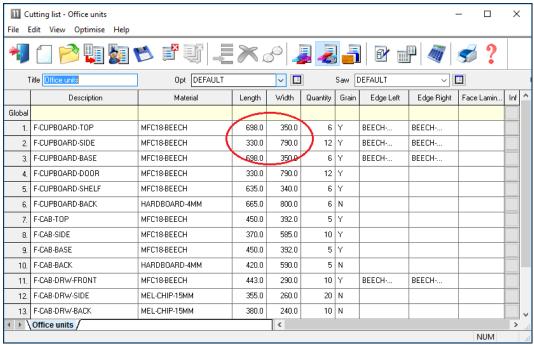

Edging - Cutting list

For example, a finished length of 332.0 mm requires a cutting size of 330.0 mm if the part is edged by (2mm) tape on each length edge.

The part list can include a field for describing the Edge diagram.

This field can be used to set how adjoining edge pieces butt on to each other or whether they are mitred.

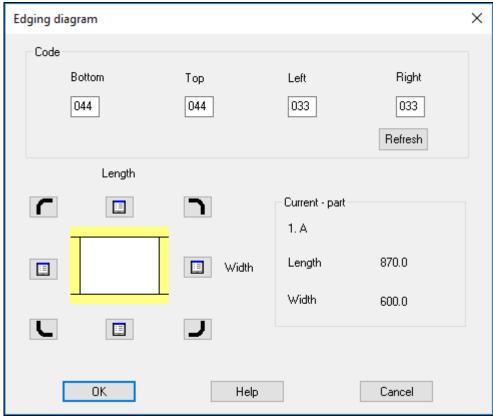

Edging diagram

This can be used when printing labels for edging to show on the label (at the Edgebander) exactly how the edging is applied.

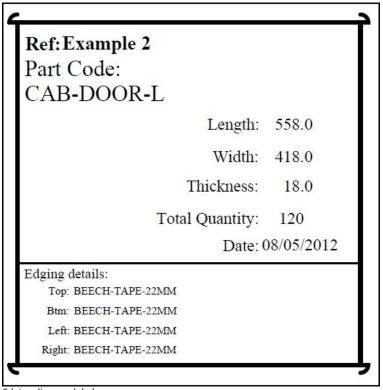

Edging diagram label

The edging diagram can be included on each part label to show clearly how the edging is produced. This is available with:-

- Printing labels at the Office
- Printing labels at the Saw (Online label PC)
- Printing labels at the Saw (Cadmatic saw controller)

For the Cadmatic the information is passed to the Cadmatic controller on transfer of data to the saw.

- With the Parts & Labels module the edging requirements can be printed on a label as a bar code and used for processing at the edgebander after cutting.

# **Laminating**

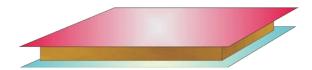

The part list can also include fields for laminating one or both sides of a part.

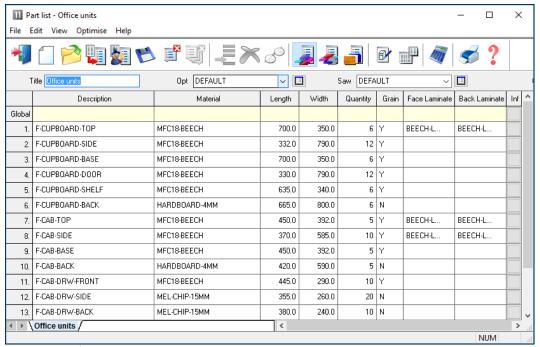

Laminates - part list

The program automatically adds extra items to the cutting list (cutting requirement) to allow for the laminate pieces required.

The laminate size is adjusted to allow for trimming as required.

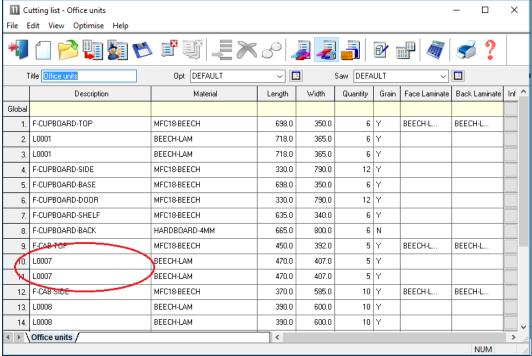

Laminates - cutting list

# **Edging summary and costs**

The edging summary gives full details of the edging requirements including the costs.

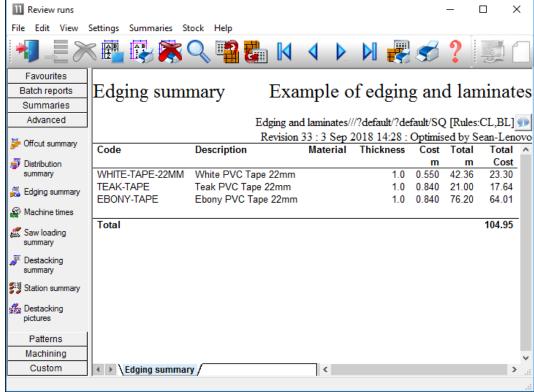

Edging summary

The Edging summary can include a custom graphic representation of the data.

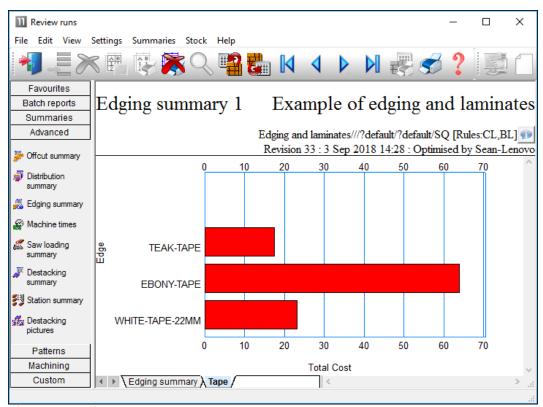

Edging summary - chart

The printed part costing report includes the cost of edging material and the edgebander costs.

|   | costing - full                                                                      |                     |           |                    |               |         | Edging     | campic |
|---|-------------------------------------------------------------------------------------|---------------------|-----------|--------------------|---------------|---------|------------|--------|
|   | Code /                                                                              | Material /          | Length    | Width              | Quantit       | Par     | rt costing | - full |
| • | Description                                                                         | Description         | Length    | Width              | Quanti        | cy      |            |        |
|   |                                                                                     |                     |           |                    | Time          | Use     | Rate       | Cost   |
|   | CVR/TP<br>Edge Btm: BEECH-TAPE-22MM<br>Finished size: 920.0 x 42<br>Edgebander: N/A |                     | E-2210M E |                    |               |         | . 4        |        |
|   | CVR/TP                                                                              | MFC18-BEECH         | 919.0     | 418.0              | 0.38          | 4       | 3.649      | 1.402  |
|   | BEECH-TAPE-2210M                                                                    | Beech PVC Tape 22mm |           |                    |               | 2.320   | 0.720      | 1.670  |
|   | Saw                                                                                 |                     |           |                    | 0:50          | 0.014   | 50.000     | 0.697  |
|   | Edgebander                                                                          |                     |           |                    | 1:20          | 0.022   | 30.000     | 0.663  |
|   |                                                                                     |                     |           |                    | Total         | cost :  | -          | 4.432  |
|   | PRT/END<br>Edge Top: BEECH-TAPE-22Mk<br>Volume: LOW Part area m2                    | Finished size: 750. | 0 x 420.0 | 420.0<br>Part grai | 2<br>ning: Gr | ained _ |            |        |
|   | PRT/END                                                                             | MFC18-BEECH         | 750.0     | 419.0              | 0.31          | 4       | 3.649      | 1.147  |
|   | BEECH-TAPE-22MM                                                                     | Beech PVC Tape 22mm |           |                    |               | 0.770   | 0.720      | 0.554  |
|   | Saw                                                                                 |                     |           |                    |               |         | 50.000     |        |
|   | Edgebander                                                                          |                     |           |                    | 0:26          | 0.007   | 30.000     | 0.217  |
|   |                                                                                     |                     |           |                    | Total         | cost :  |            | 2.526  |
|   | Edge Btm: BEECH-TAPE-22MM<br>Finished size: 690.0 x 42                              |                     | E-22MM E  |                    |               |         | .3         |        |
|   | Edgebander: N/A                                                                     |                     |           |                    |               |         |            |        |
|   | PRT/TOP                                                                             | MFC18-BEECH         | 689.0     | 418.0              | 0.28          | В       | 3.649      | 1.051  |
|   | BEECH-TAPE-22MM                                                                     | Beech PVC Tape 22mm |           |                    |               | 1.860   | 0.720      | //     |
|   | Saw                                                                                 |                     |           |                    |               | 0.011   | 50.0°      |        |
|   | Edgebander                                                                          |                     |           |                    |               | 0.020   |            |        |

Edging - part costing

The operational details and costs of each Edgebander are set up in the Edging parameters and the Machining rate parameters. These include options such as:-

- Overlap for edging
- Gap between parts
- Edgebander speed
- Double sided or not

. . .

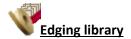

The details of the edging materials and operations are set up in the Edging library. This can be customised to match many different edging methods, for example, whether edging is applied before laminating, whether a core trim is taken, the type of edging ...

| 111  | Edging library  |                     |               |       |    |       | Runs | - [   | ) X              |
|------|-----------------|---------------------|---------------|-------|----|-------|------|-------|------------------|
| File | Edit View Help  |                     |               |       |    |       |      |       |                  |
| -    | <b>3</b> & X    | ?                   |               |       |    |       |      |       |                  |
|      | Code            | Description         | Material      | Grain | Fu | Thick | Core | Cost  | Edge first \land |
| •    | ASH-TAPE-22MM   | Ash PVC Tape 22mm   |               | N     | 1  | 1.5   | 0.0  | 0.750 | N                |
|      | BEECH-LAM       | Beech Laminate      |               | Υ     | 3  | 1.0   | 0.0  | 1.450 | N                |
|      | BEECH-TAPE-22MM | Beech PVC Tape 22mm |               | N     | 1  | 1.0   | 0.0  | 0.720 | N                |
|      | BULLNOSE        | Bull nosed edge     |               | N     | 5  | 0.0   | 0.0  | 0.000 | N                |
|      | CORE-TRIM       | Oversize cutting    |               | N     | 0  | 0.0   | 20.0 | 0.000 | N                |
|      | EBONY-LAM       | Ebony Laminate      | EBONY-LAM-1MM | Y     | 3  | 1.0   | 0.0  | 1.450 | N                |
|      | EBONY-TAPE      | Ebony PVC Tape 22mm |               | N     | 1  | 1.0   | 0.0  | 0.840 | N                |
|      | GREEN-TAPE-22MM | Green PVC Tape 22mm |               | N     | 1  | 1.0   | 12.0 | 0.550 | N                |
|      | LBROWN-TAPE     | Light Brown Tape    |               | N     | 1  | 1.0   | 0.0  | 0.730 | N                |
|      | MAHOGANY-LIP    | Solid Mahogany lip  |               | N     | 2  | 25.0  | 10.0 | 1.850 | N                |
|      | OAK-LAM         | Oak Laminate        | OAK-LAM-1MM   | Y     | 3  | 1.0   | 0.0  | 1.360 | N                |
|      | OAK-TAPE-22MM   | Oak PVC Tape 22mm   |               | N     | 1  | 1.0   | 0.0  | 0.840 | N                |
|      | POSTFORM        | Postformed edge     |               | N     | 4  | 0.0   | 0.0  | 0.000 | N                |
|      | RED-TAPE-22MM   | Red PVC Tape 22mm   |               | N     | 1  | 1.0   | 0.0  | 0.750 | N                |
|      | TEAK-LAM        | Teak Laminate       | TEAK-LAM-1MM  | Υ     | 3  | 1.0   | 0.0  | 1.400 | N                |
|      | TEAK-TAPE       | Teak PVC Tape 22mm  |               | N     | 1  | 1.0   | 0.0  | 0.840 | N                |
|      | WHITE-TAPE-22MM | White PVC Tape 22mm |               | N     | 1  | 1.0   | 0.0  | 0.550 | N                |
| *    |                 |                     |               |       |    |       |      |       | ~                |

Edging library

For example, where a core trim is specified, this indicates that the core material is trimmed first before edging is applied. This is quite common, for instance with doors, where solid wood edges are often applied before laminating.

- Where there are a large number of different laminates for example with laminate colours the Board library can be used instead of the edging library for describing the laminates - this is often more convenient for sheet laminates.

The core trim, for example, allows for the removal of core material ready for solid wood lipping.

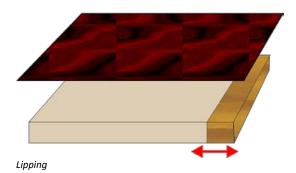

The laminate size is automatically adjusted to take account of the lipping.

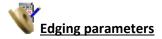

The tolerances and settings for applying edging and laminates are set via the Edging parameters (*Main screen - Parameters - Edging*).

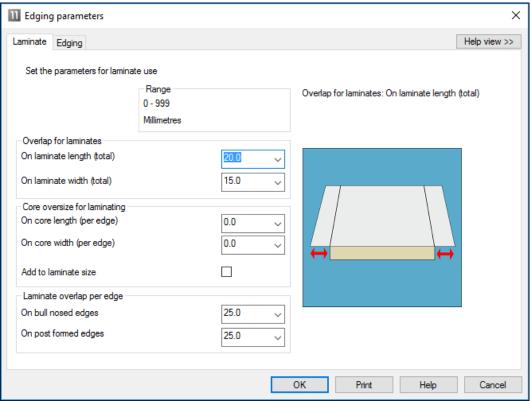

**Edging parameters** 

This includes the details for more complex edges such as Post form and bullnose edges.

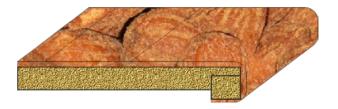

# **Summary of Edging & Laminating**

| Maximum items in library           | 99999     |
|------------------------------------|-----------|
| Maximum length of edge code        | 25        |
| Maximum laminates in board library | Unlimited |
| Edges                              | •         |
| Laminates                          | •         |
| Costing                            | •         |
| Edging diagram with labels         | •         |
| Edging Summary                     | •         |

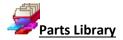

#### For better management and tracking of parts

The Parts Library feature provides a database for parts and used with the form and label designer provides extensive facilities for managing extra data for parts.

It is especially useful where the same parts are used again and again in different cutting lists or where extra information is needed for each part for later processing, admin, or bar codes,

Parts can be added to any cutting list with minimum data entry - this saves times and avoids costly mistakes.

#### **Part library**

The data entry screen provides an easy way to enter part details.

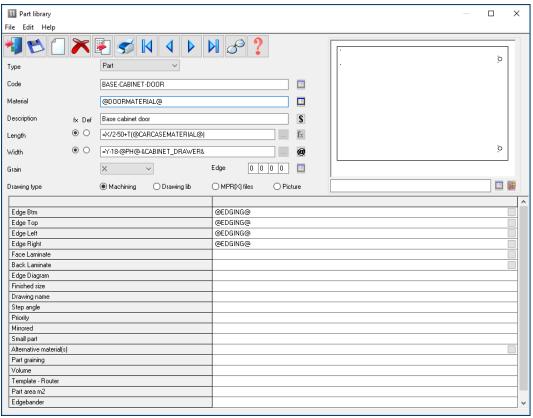

Part library

The part details include the standard items such as material code, length and width but any amount of user defined information can be stored with each part using extra fields (information boxes). This extra data can also be included on labels and reports to help with later processing of the part.

The part library can also include a picture of the part from the Machining library or a graphics file such as BMP, JPG or MPR(X).

For some parts it is often useful to include a picture of the part on a label to help identify the part quickly.

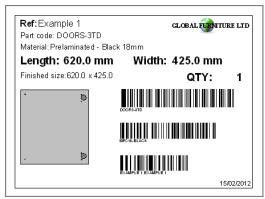

Part label

At any cutting list the items in the library can be accessed by a single click and the part can be added to the list.

Typically only one or two items of information need to be adjusted such as the quantity required or possibly the material to use.

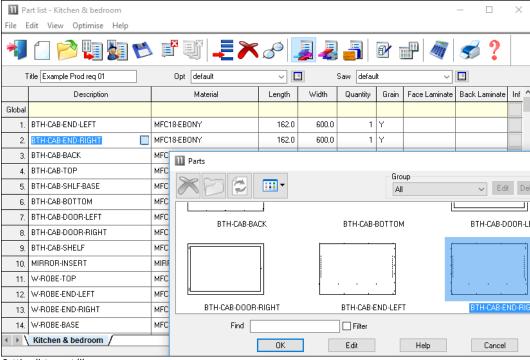

Cutting list - part library

# Form & Label designer

The program includes a designer screen so that almost any style of label (typically a small adhesive label) or a full form (a one page report or a route card) can be set up.

# These are labels or forms for printing in the office

The data on the form or label can be chosen from any of the data set up for each part in the Part database. For example:-

Material code Length Width
...
Part drawing
User defined details
Barcodes
Logos
...

The designer allows for the creation of a barcode for any of the items on the form or label, for example, barcodes for the part code and quantity.

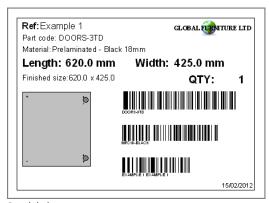

Part label

The designer screen is easy to use and a variety of templates are already set up to use as a starting point.

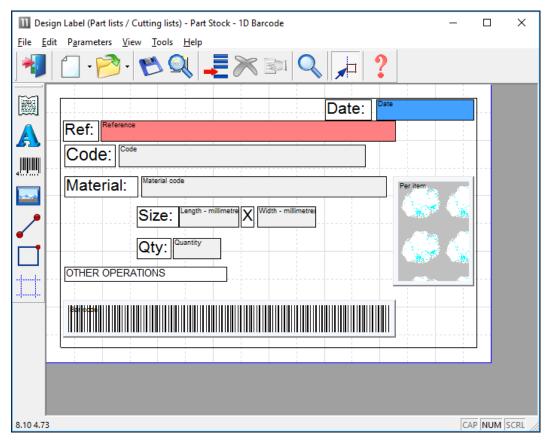

Label designer

Each label or form is fully customisable. The designers include several options to help create effective designs.

- Grid, guidelines and snap options to help place items on the design
- Different templates with alternative designs and styles
- Quick preview to check the layout
- Data preview to make an accurate check of the layout

#### Parts & Labels with Products & Quotes (PQ) module

When used the with the PQ module the Part library extends the flexibility of the program since it can be used to define parts using variables and formulae for the part information.

The same part entry in the part library can be used for a range of colours, materials or sizes.

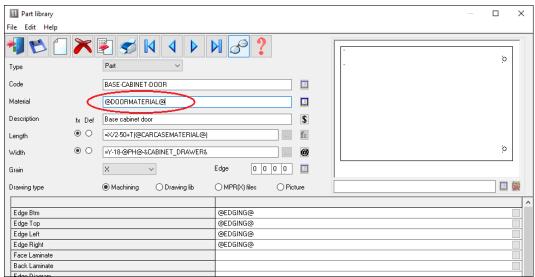

Part library and PQ module

In this example the Material is defined by a variable '@DOORMATERIAL@' and the Length and Width are defined by formulae. This single part library entry can produce the correct specification for a range of cabinet doors in different materials, colours and sizes.

#### Fittings, Sundry parts, Operations

#### Requires the PQ module

The parts database can also include fittings (hardware).

Fittings can include typical ironmongery items such handles, hinges and brackets and also larger 'bought in' appliances.

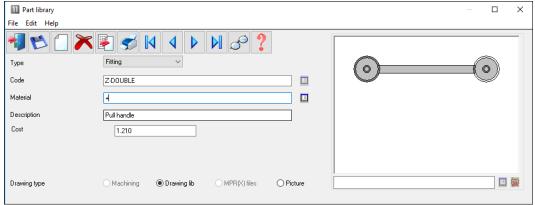

Part library - Fittings

The library can also include 'bought in' or sundry parts that are required but are ready to use.

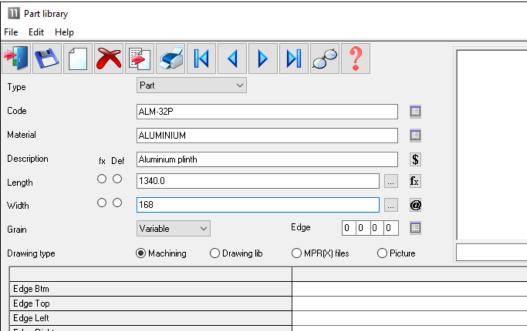

Part library - sundry parts

The operations required for each part can also be included in the database.

These are items such as, clamping, assembly, packing - where these can be allocated on a 'per part' basis.

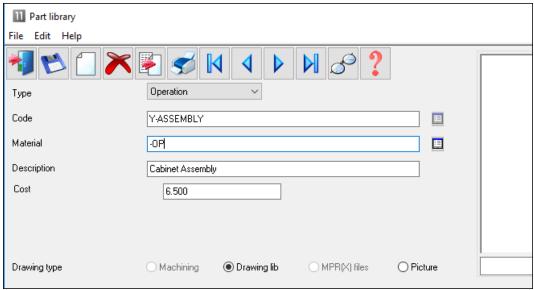

Part library - operations

These items are added to the 'Order' so that a full specification (and costing) of the job is available.

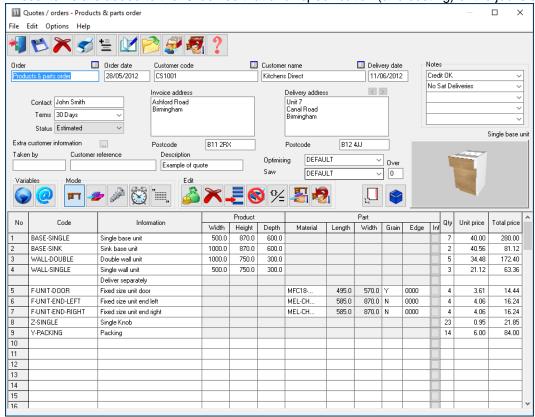

Quote / order

# Parts & Labels with the Machining Interface

The Part library is fully integrated with the Machining Interface; the part picture can be a machining drawing from the parametric Machining library. So any pictures and details created in the machining library can be passed through to the part label or form.

The part library can also be integrated with:-

- External bitmap (BMP, JPG) drawing
- WoodWop MPR(X) drawings

# Parts & Labels with the Online PC option

The Online PC option can be used for designing and printing labels at the saw, it is typically used where there is no saw controller or the saw controller only has limited set of options.

Information and labels are automatically sent to the Online PC option to allow the viewing and printing of part information at the Saw.

# **Summary of Parts and Labels**

- The form and label designer is not directly used for printing labels at the saw (other than via the Online PC option). It can be used to create designs for some saw controllers (e.g. Cadmatic) but there are often also label design options with many saw controllers.

|                                      | Parts & Labels | Parts & Labels + |
|--------------------------------------|----------------|------------------|
|                                      |                | Online PC        |
| Maximum items in library             | 99999          | 99999            |
| Parts                                | •              | •                |
| Sundry parts                         | •              | •                |
| Fittings                             | •              | •                |
| Operations                           | •              | •                |
| Maximum length for part code         | 50             | 50               |
| Form designer and templates          | •              | •                |
| Label designer and templates         | •              | •                |
| Parametric parts                     | •              | •                |
| Parametric drawings                  | •              | •                |
| External part drawings               | •              | •                |
| Printing at Office                   | •              | •                |
| Printing at Saw                      |                | •                |
| Import parts to database             | •              | •                |
| Import external drawings to database | •              | •                |

- The number of designs for the form designer or label designer is unlimited.
- Printing at the Saw is typically handled by software at the saw controller.

# Pattern amendment

#### Edit patterns and create new patterns manually (without optimising)

Pattern amendment can be useful for including last minute production changes and for using up offcuts.

Simple double click the Pattern screen from Review runs and you can start editing patterns.

The program displays the pattern editor (pattern amendment).

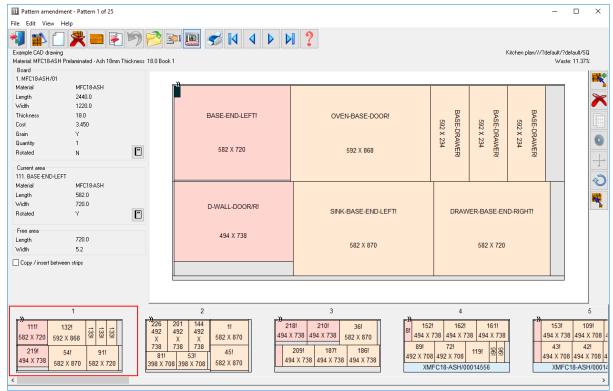

Pattern amendment

The pattern is shown at the right and information about the pattern is shown to the left. The bottom pane (Preview bar) shows a thumbnail view of the patterns in the run.

From this point you can add, copy or delete parts, copy or delete strips, insert or delete head cuts, fill in offcuts and make any change to an existing pattern that you need. You can also change the board quantity and the board rotation and the size of the board or place the existing set of parts on a different board.

Parts can be moved or copied from the pattern shown to patterns in the preview bar - making it easy to alter or adjust patterns.

The program checks all the actions you take and will prevent you moving or copying items to areas that are too small or creating a pattern that violates the basic parameters such as trims.

**Board information** - At the top left of the screen is information about the current board (Item no, board code, material code, length, width, thickness, cost and quantity). Note that the board item number is the item number of the board in the working board list.

To edit the current board (change the run quantity, rotate the board) select the 'Properties' button in the Board information section of the screen. The Boards dialog is displayed and you can use this to change the current board.

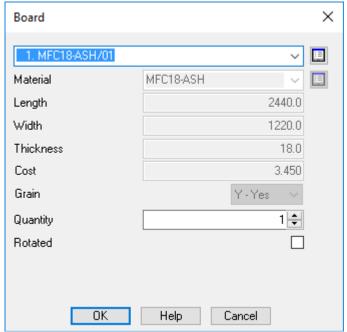

Pattern amendment - board information

**Current Area information** - As the cursor moves around the pattern information about the area under the cursor is shown in the Current Area information at the left of the screen.

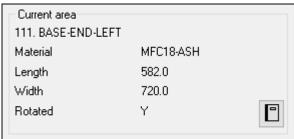

Pattern amendment current area

If the cursor is positioned on a part, the following information is shown: Item Number, Description, Material, Length, Width, Rotated (y/n). This is the main part information from the part list.

If the cursor is positioned on an area of waste (offcut or scrap) the window shows a description of offcut or scrap also the length and width of the area. When you add a part the program works out how many of each part fill the space you are adding to and automatically inserts the correct number of items. You can also create new parts (that are not in the part list or part library - enter a part code and the dimensions and any other information.

**Free Area information** - At the bottom of the information at the left of the screen is the Free Area information - this shows the size of the waste at the end of the strip that the cursor is on.

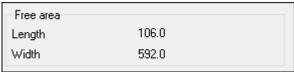

Pattern amendment - free area

When the cursor position is within a recut the free area refers to the waste below the recut (not the

waste at the end of the strip).

**Manual patterns -** You can also create patterns manually with the MANUAL PATTERNS option on the OPTIMISE menu at the Part list screen.

#### Pattern amendment - example

In this example we are deleting a large part from an optimised run and adding in its place some plinths which are urgently required to replace 80 damaged plinths from a previous order.

We first locate the pattern with the part to delete and select the part by placing the cursor on it or by using the space bar.

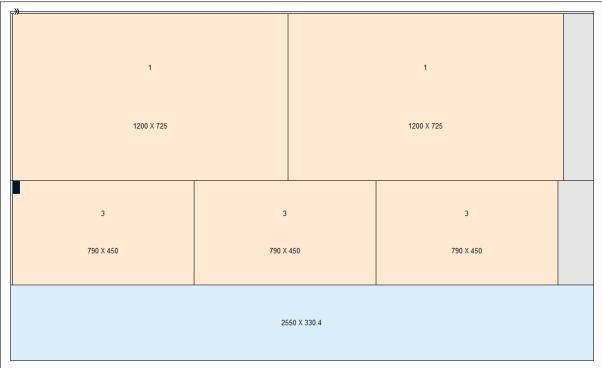

Pattern amendment – edit

Part 3 will be deleted and the area reused with some other parts that have become more urgent.

Take care when manually adjusting patterns because if too many changes are made then this may produce very inefficient cutting - in this case it is better to change the part list and re-optimise.

Select DELETE or the DEL button to remove the part.

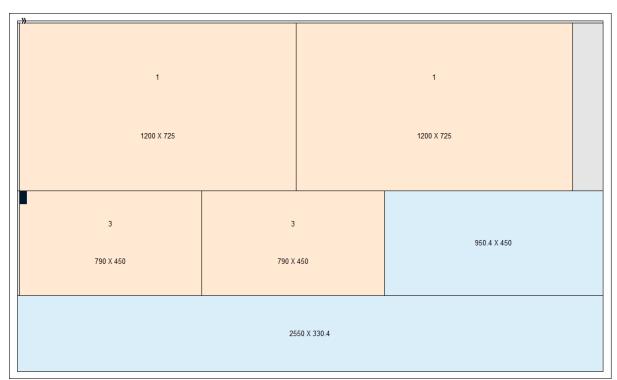

Pattern amendment - edit

The Area is shown as an offcut (or waste) as a shaded or coloured area.

The size of the waste area is shown. Note that not all of the area may be available because trims still need to be taken into account.

We now use the ADD option to add the parts required.

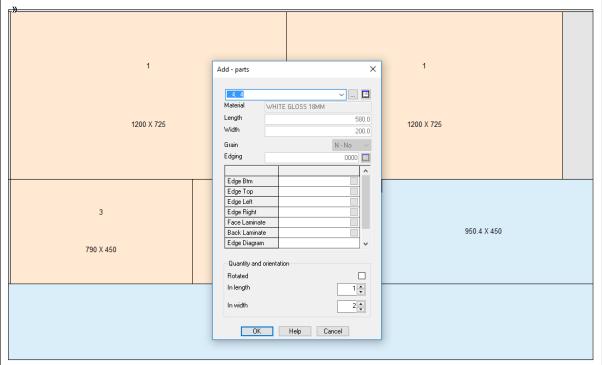

Pattern amendment - add part dialog

The ADD dialog automatically shows the number that fit in the length and width.

In this case the part was added from the part library as it was in the original part list.

It is also possible to use parts not from existing lists or enter a part sizes manually.

After checking the part select Ok to add

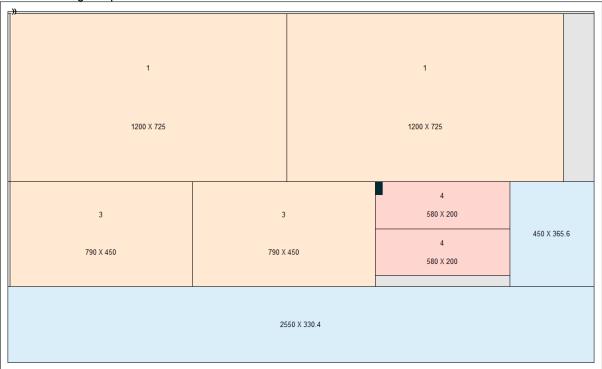

Pattern amendment - edit

Note - deleting a part from a pattern with run quantity of '5' deletes 5 of that part from the run.

Material - the material of any added parts must match the board material.

#### **Pattern Amendment Summary**

| Manual editing of optimised patterns         | • |
|----------------------------------------------|---|
| Import of patterns                           | • |
| Addition of parts from the existing run      | • |
| Addition of plus parts from the part library | • |
| Export of patterns                           | • |

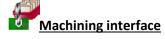

# For fast set up of CNC machinery

Where parts contain additional machining such as grooves, routs, drilling and cut-outs the Machining interface module is used to create and store the part drawings (via the Machining library) and also send the correct machining instructions for each part to the CNC machining centres.

Most machining centre formats are supported including DXF, Homag/Weeke WoodWop, and other proprietary formats.

The MI module requires one of the Optimiser modules SO, PO or the Nesting optimiser (NE) fro shaped parts.

The machining editor provides full facilities for creating machining drawings. A wide variety of machining functions are provided:-

Saw groove
Horizontal drilling
Vertical drillings
Cut-outs
Arc router
Circle router
Pockets
Contours
Vacuum pods

The machining library contains the part drawing and instructions.

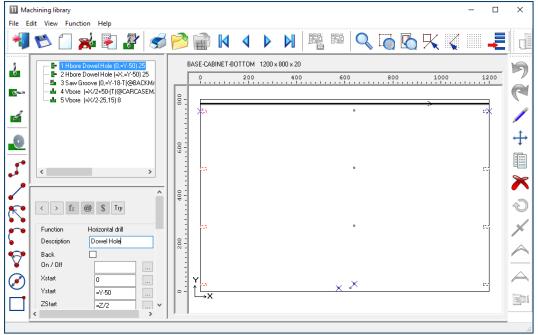

Machining library

The panes at the left show the details of each instruction and the full part is shown in the diagram at the right.

Drawings can be set up with formulae so they are fully parametric and automatically adjust if the part size changes. Common machining patterns can be dealt with by one drawing assigned to many different parts.

The above example shows a set of drilling and routing instructions for a part.

*Machining Instructions* - At the left of the screen is the FUNCTION toolbar to select the type of machining operation (such as drilling or routing).

Enter the details of each operation in the boxes to the right of the toolbar. The part drawing illustrating the machining is shown in the area to the far right of the screen. The drawing is built up as you enter machining operations.

For example, for a vertical drill operation enter the co-ordinates of the first hole - depth and diameter of the hole and the number, separation and direction of the repeated holes.

You can also enter the tool number and other machine specific details.

To move directly to a machine operation (for example to edit the details) click on the relevant part of the drawing. The current instruction is highlighted.

You can also use the mouse to enter instructions, for example, to specify the start and end of a groove.

External drawings – where the drawings are external files such as DXF or Homag/Weeke MPR(X) the Machining editor can still be used to view and adjust drawings and the drawing information is sent to a machining centre via the Machining Interface.

DXF drawings suitably layered can also be imported to the Machining library.

#### **Shaped parts**

The drawing editor allows for contours to define shaped parts.

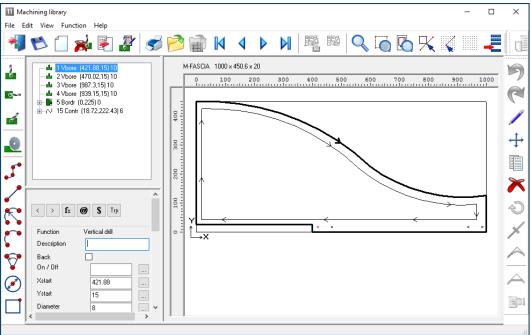

Shaped parts

Each machining instruction can include extra tooling information to allow for tool speeds, tool path compensation etc.

Use the mouse to quickly draw the function and use the boxes at the left to add the detailed measurements where required.

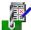

## **Machining parameters**

The transfer of machining data to CNC machines is set up via the following parameters:-

```
Machining centre parameters
Machining centre transfer parameters
```

The machining centre parameters set up the general features for the machining drawings/instructions such as the Drawing origin, and specific features for proprietary machines such as the 'Park mode' for Homag/Weeke WoodWop.

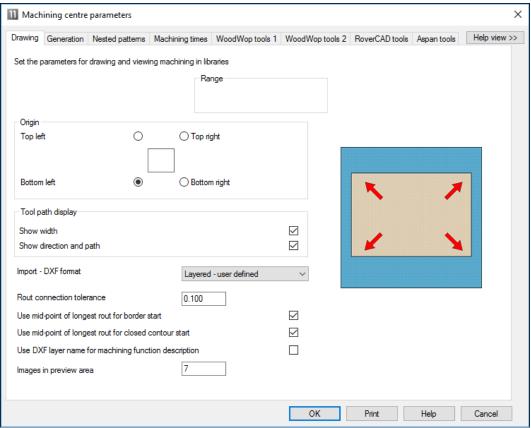

Machining centre parameters

The Machining centre transfer parameters control the transfer of data to the machining centre. File format, where files are located and whether there are separate files for Front and Back instructions.

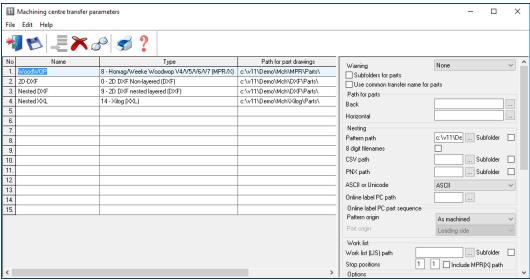

Machining centre transfer parameters

A wide range of transfer formats are supported:-

```
Homag/Weeke WoodWop V4/V5/V6/V7 (MPR(X))
Homag Weeke WoodWop V2.5 (MPR)
2D DXF non layered
2D DXF layered
D DXF layered
```

Biesse RoverCad (CID) Morbidelli Aspan V3.2 (ASC) Morbidelli Aspan V4.0 (ASC) Busellato Autolink (DXF) ASCII/Unicode PTX MDB PTX

The machining centre transfer parameters also include a 'Tooling replacement table', so that tooling instructions can be translated to a specific format for a machine. This allows for a single set of drawings which can then be interpreted for different CNC machines.

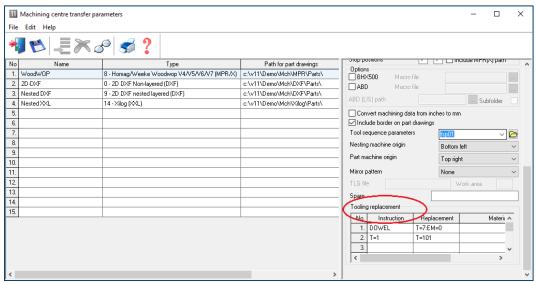

Machining centre transfer parameters Tooling

For most parameters there is a clear picture of the setting involved and examples of the set up.

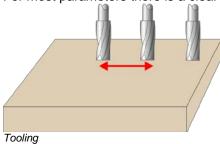

# **Machining summary and costs**

The summary reports in Review runs, for examplee, Job costing, include the details for machining where these are relevant.

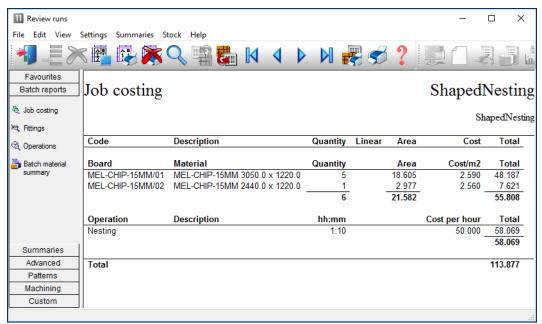

Machining job costing report

There are several specific reports and optiosn for Machining under the 'Machining' tab.

#### **Machining drawing**

The machining drawing shows each drawing fully resolved.

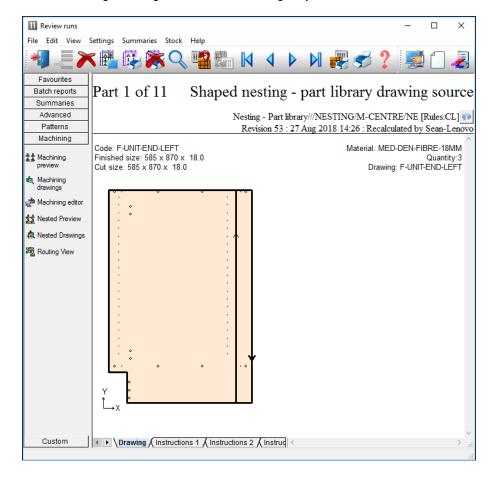

The drawing shown has been resolved to absolute values fready for transfer.

## **Machining Instructions**

At the foot of each machining drawing are a set of tabs showing the full machining instructions.

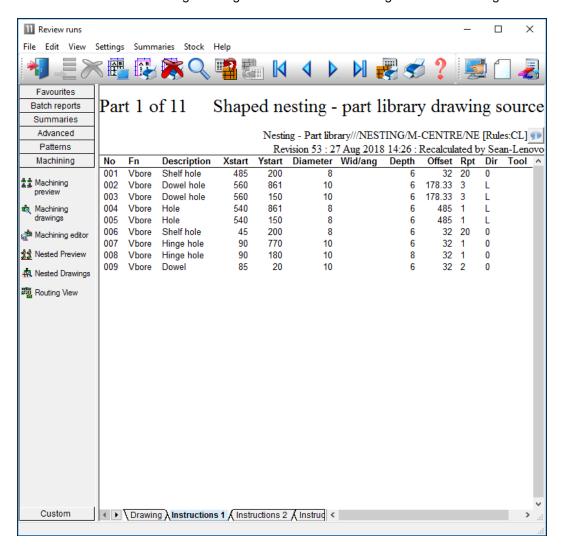

At Review runs the instructions are resolved to absolute values.

With the parts and labels feature route cards or labels for each machined parts can be printed at the office.

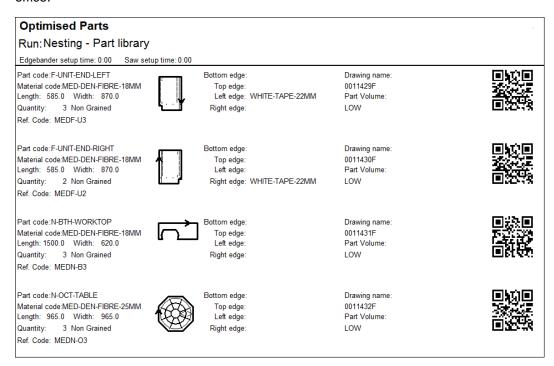

With the pattern editor last minute adjustments can be made to any drawing before sending the data to the CNC machining centre.

External drawings - The drawing editor and transfer of data to a CNC machine can be integrated with the use of external drawing files such as DXF and MPR(X).

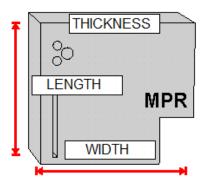

In this case the stand-alone drawings can be used with parts so items do not have to be duplicated in the machining library or drawn twice.

# **Summary of Machining Interface**

|                                     | MI    |
|-------------------------------------|-------|
| Machining Drawings                  | 99999 |
| Machining functions (drill, route,) | •     |
| Support for proprietary formats     | •     |
| Support for DXF                     | •     |
| Transfer to Machining centre        | •     |
| Shaped drawings                     | •     |
| Labels for drawings                 | •     |
| Parametric drawings                 | •     |

# Forms & Labels

Use the Design options to create templates for forms and labels. Labels are typically for printing labels in the office for parts or products but also can be used to design labels for the Cadmatic saw controllers or the Online PC saw interface for labels at the saw.

Forms are typically for adding brand new custom forms to Review runs or providing a full set of order or stock documentations; Invoices, despatch notes, worksheets ...

Types of forms or labels available to create:-

Quotes / Orders Product requirements Part lists / Cutting lists Cutting patterns Runs Saw (for labels only)

The following example shows a design for a label at the Design screen.

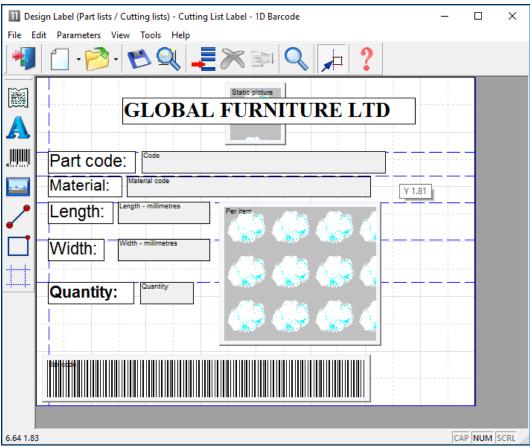

Label design

To design a form or label create a template that describes the items of information (objects) on the label or form; where they are placed and special effects such as pictures or colour. Once the template is saved it can be used by the program for printing that style of label or form.

Many users typically only need one or two templates for all their part and product labels but may need several templates for forms such as invoices, despatch notes, waybills and so on.

Standard templates - There are several standard templates supplied with the software which you can use as a starting point for your templates. Use the SAVE AS option to take a copy of the standard form and always make changes to the copy.

The form or label design can be previewed to see what the design looks like.

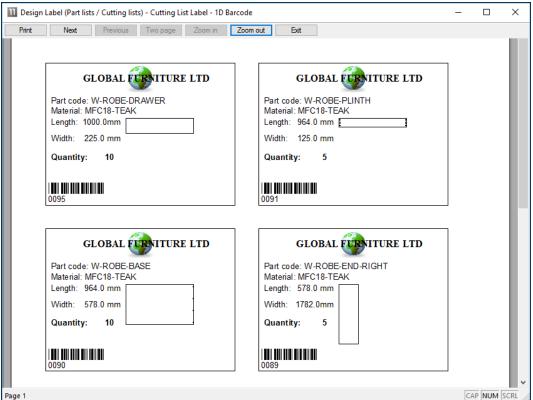

Preview of printed labels

When creating a NEW design use the OBJECT TOOLBAR (at the left) to place label design elements on the label. The main elements are:-

- Text boxes fixed text to describe the data
- Data boxes for the variable data (e.g. part codes)
- Lines to draw lines on the label
- Picture boxes for part drawings or logos
- Barcode boxes for bar codes (e.g. bar code for part code and quantity)

Use the properties box to change any features, for example, to fine tune the position of the item.

The forms or labels can be set up to print in a wide variety of layouts; continuous, 2 per page ...

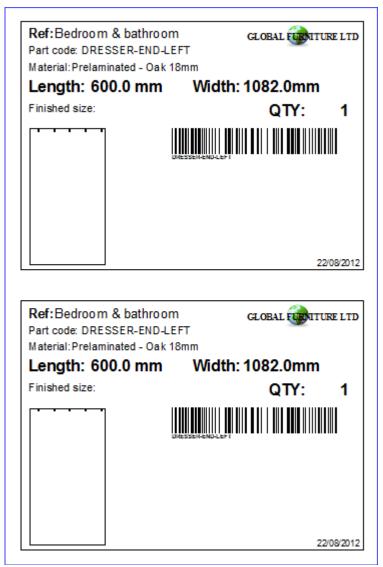

Printed labels

# **Forms**

Design a form in the same way as a label - the main differences are that a form (like an invoice) usually contains a section with a list of varying data items (e.g. products and prices) and uses page numbers, headings, and continuation pages etc.

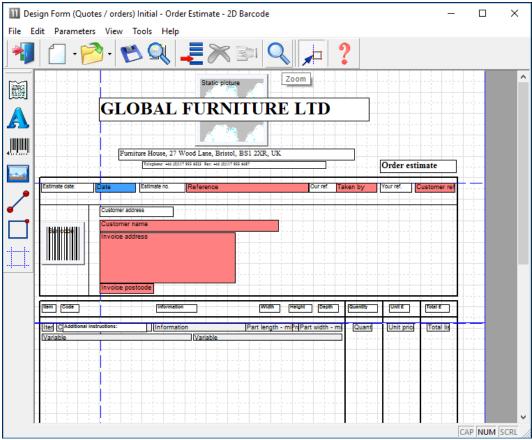

Form design

The page size, margins and other general features can be configured for each form or label from the parameters menu.

With labels set the frequency with which labels are produced, per part, per part type, per stack etc.

# **Custom Reports / Summaries**

Form design can also be used to create fully customised reports for runs (optimising results). This can be useful for tailoring documents to suit the production process. Emphasising important data, removing details, matching the order of data to the company standard ...

Here is part of a design for a custom report for a cutting list summary.

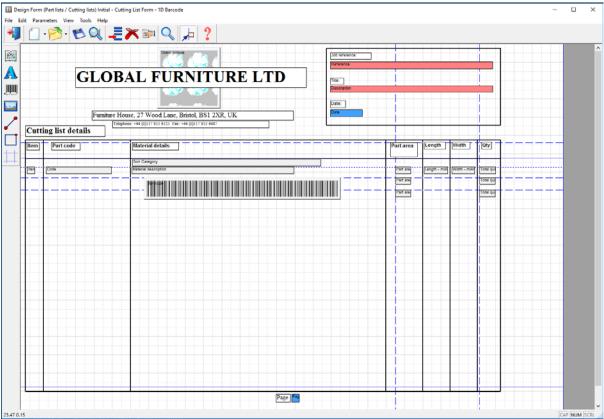

Custom report design

The layout and information on the report can be fully customised. The above design produces the following style of report or summary.

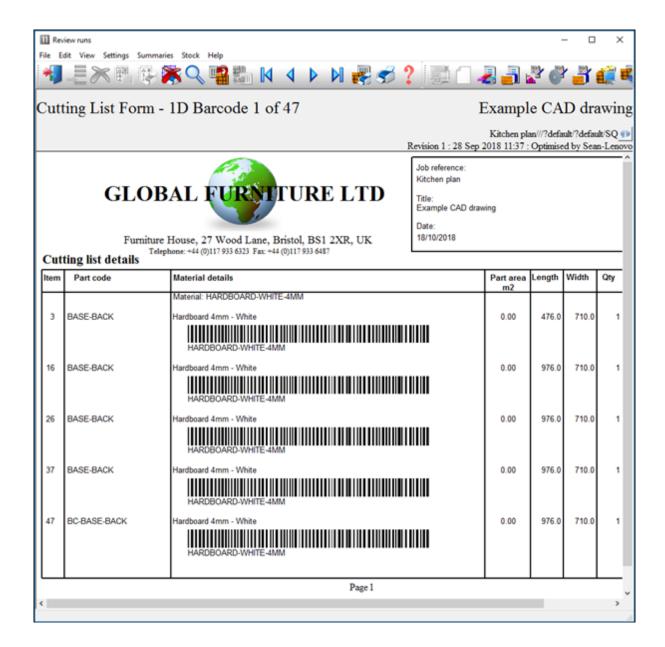

## **Custom reports in Review runs**

For run based custom reports it is often more convenient to integrate the reports in Review runs so that they appear on the Report bar - like any other report.

Any reports created via this option are automatically added to the report bar under the 'Custom' tab.

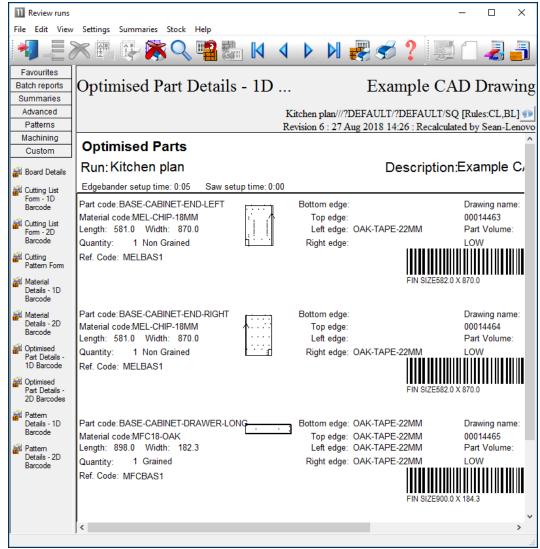

Custom report

These reports can also be accessed from the main screen as forms (Print - Forms - Runs).

# Forms and Labels Summary

| Create custom forms               | • |
|-----------------------------------|---|
| 1D and 2D barcodes supported      | • |
| Template form and labels supplied | • |
| Local Integrated help             | • |

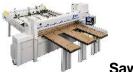

# **Saw Interface**

# Transfering optimised patterns (cutting instructions) to the saw.

The program supports a wide range of saw controllers:-

- Cadmatic (all types)
- Compumatic
- Topmatic
- Giben
- Schelling (Commander 2 and Commander 4 MCS)
- Homag Sawtech (CHxx, NPS400, Ilenia)
- Table saws
- Online PC
- Various other controllers
- Printed patterns and cutting instructions for manual saws

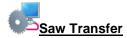

Once selected, the saw transfer program prompts with the current job.

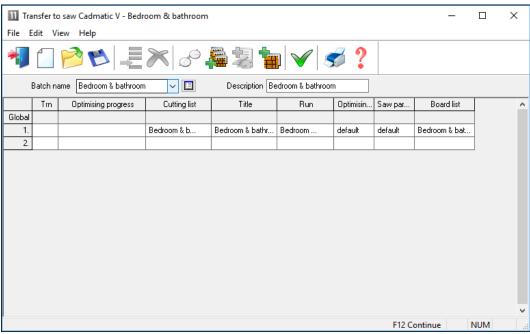

Transfer to saw batch screen

After job selection and confirmation, the program displays the data it will transfer.

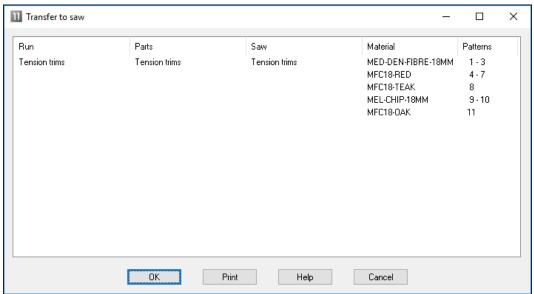

Transfer to Saw

The transfer is finished once this data is confirmed.

*Note* - For practical use the saw transfer and machining transfer need to be set up for the company's machines. There are parameters for this and a wide range of options are available.

Typically the saw or machining centre transfer sends data to a location on the Network (Path for Saw data) and a separate program provided by the machinery manufacturer runs and sends the data to the machine. This can all be integrated into the above transfer process.

## **Analyse Shifts**

Some saw controllers can record information as the saw is working. There are reports to analyse this data on a shift basis or to analyse each run. Use this option to analyse the feedback from the saw for each shift.

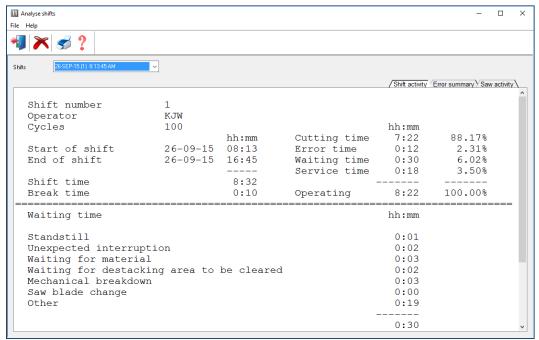

Analyse shifts summary

At the top are the shift number, operator's initials and the number of saw cycles during the shift. The other information shows the start and end of the shift and the total elapsed shift time. The analysis of the time is split between the following categories:

```
Shift time - total duration of shift
Cutting time - time that the saw is cutting
Error time - down time recorded against saw errors
Service time - time for service operations (e.g. change saw blade)
Waiting time - saw not in use
```

Waiting time = Op time - cutting - error - service
Break time - operator's break (for example: meals, rest)
Operating time - shift time less break time: Op time = shift - break

At the foot of the report is the material usage during the shift. This shows the area of parts and board processed during the shift.

- Click on the tabs at the top right to see more details. The reports available are:-
- Saw activity shows the full details of each cutting cycle

- Error summary - shows any errors and the cause

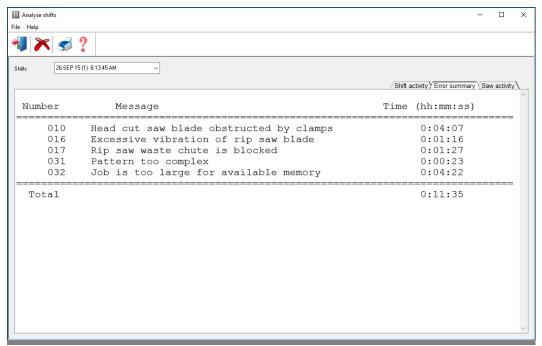

Analyse shifts summary of errors

# **Analyse runs**

The feedback data from the saw can also be analysed in terms of runs, that is, comparing the estimated values for a run with the time actually taken at the saw.

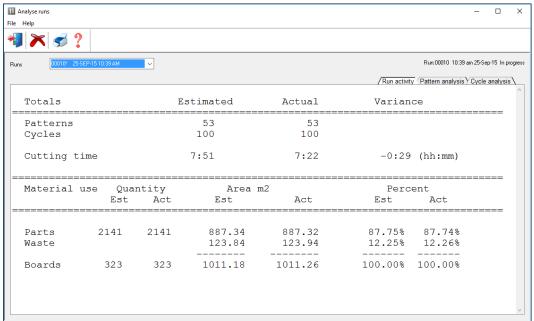

Analyse Runs summary

The 'Est' and 'Act' columns show the difference between the estimated values and the actual values. In this case the parts produced and waste were the same but the actual cutting time was shorter than estimated.

- Click on a tab at the top right for more detailed reports, that show the differences on a per pattern and per cycle basis, for example:-

#### Cycle analysis

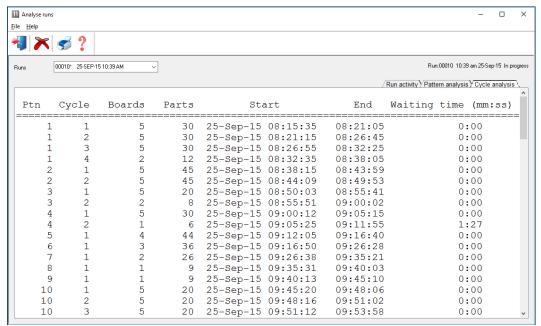

Cycle analysis

The Saw interface feature also includes an option to communicate and send messages to the saw during operation.

# Saw Buffer

When transferring data to the Saw with multiple users it can be useful to set up the Saw transfer so that only one user acts as the master location for sending data to the saw. This allows the various incoming runs to be sorted in a buffer and sent to the saw in a more controlled way.

This is set by a Saw transfer parameter: 'Saw buffer'.

If this way of working is set up the saw interface menu (for the master user) contains extra options for managing the saw data.

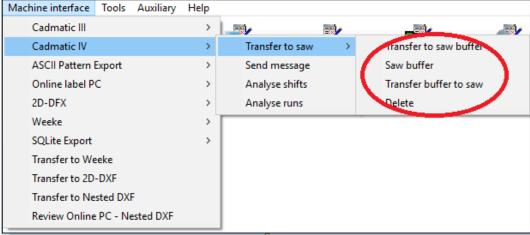

Buffered transfer to saw

The options are:-

Transfer to saw buffer Saw Buffer Transfer buffer to saw Delete

#### Saw transfer parameters

The various links to the saws are set up with the Saw transfer parameters. Use one row for each saw.

There are many different types of saw and saw controller and the parameters are often very different for each type. The first thing to set is the MODE which determines the overall type of saw. e.g. Homag/Holzma Cadmatic III/IV.

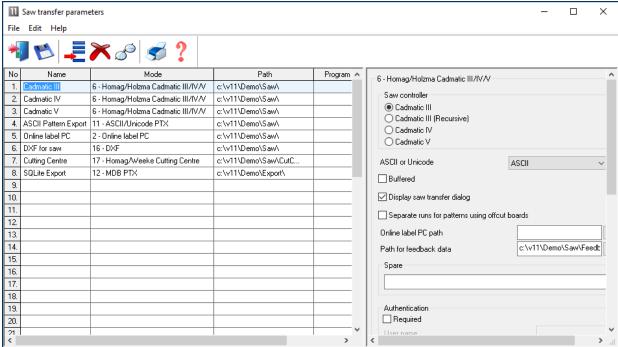

Saw transfer parameters

For each row there are extra parameters in the right hand pane to allow for the accurate set up of each saw and its proprietary settings.

All the saw types set up via these parameters are shown as options on the Machine Interface menu.

Most suppliers now provide typical examples of how to set the Saw transfer parameters for their types of saw and controller.

#### **Transfer to Groups**

The Saw transfer parameters do not only apply to saws and can be used to transfer data to a group of machines on a flow line, for example, a Homag/Holzma Saw and Homag Automation destacking machine, using the 'Group transfer' option.

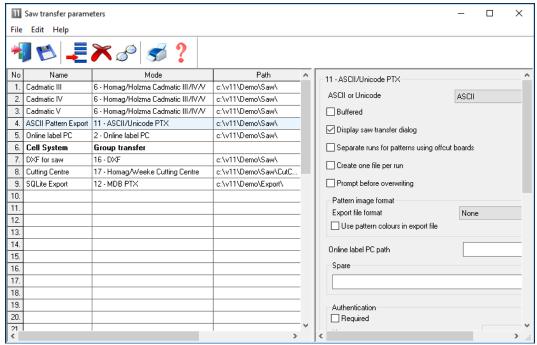

Saw transfer parameters - transfer to Group

The machines in the group and the order of the machines are set up via the Saw transfer parameters. There are extra options in the right hand pane to set up the communication link for each machine on the Network.

The Group option appears as an item on the Machine interface menu at the main screen and this can then be used like any other transfer option to send data to all the machines in the group; this ensures the same data is sent to each machine and it is correctly co-ordinated.

This type of transfer is only suitable for transfer modes where export file names are unique and create 'one file per run'. The pattern exchange transfer format (PTX) is typically used for sending data to other machines such as Homag, Homag Automation etc.

#### Saw Interface summary

| Transfer data to groups of machines             | • |
|-------------------------------------------------|---|
| Configurable transfer methods for multiple saws | • |
| Shift, Run and Cycle analysis                   | • |
| Export data to a variety of formats             | • |